## Zoom

## Zoom:

- 1. Zoom.com
- 2. Click on SIGN UP IT'S FREE (The free version gives you 40-minute sessions. For longer sessions you will need to purchase the pro plan.)
- 3. Create a free account
- 4. Click on SCHEDULE A NEW MEETING
- 5. Click on Save at bottom
- 6. Click on Copy Invitation…it will automatically go to your clipboard

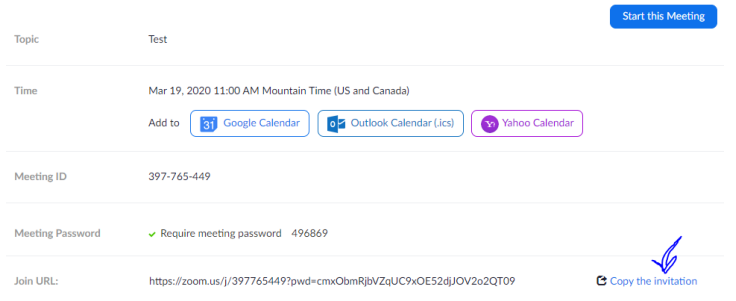

- 8. Go to your email and paste in body of email and send to your students.
- 9. Set meeting for about 10 to 15 min prior to class starting so you can work out bugs with your students. Make sure video and audio are turned on.

You can do this because God has your back!